# Datenaustausch mit www.wetransfer.com

#### 1. Die Seite http://www.wetransfer.com aufrufen.

# 2. Die kostenlose Version wählen:

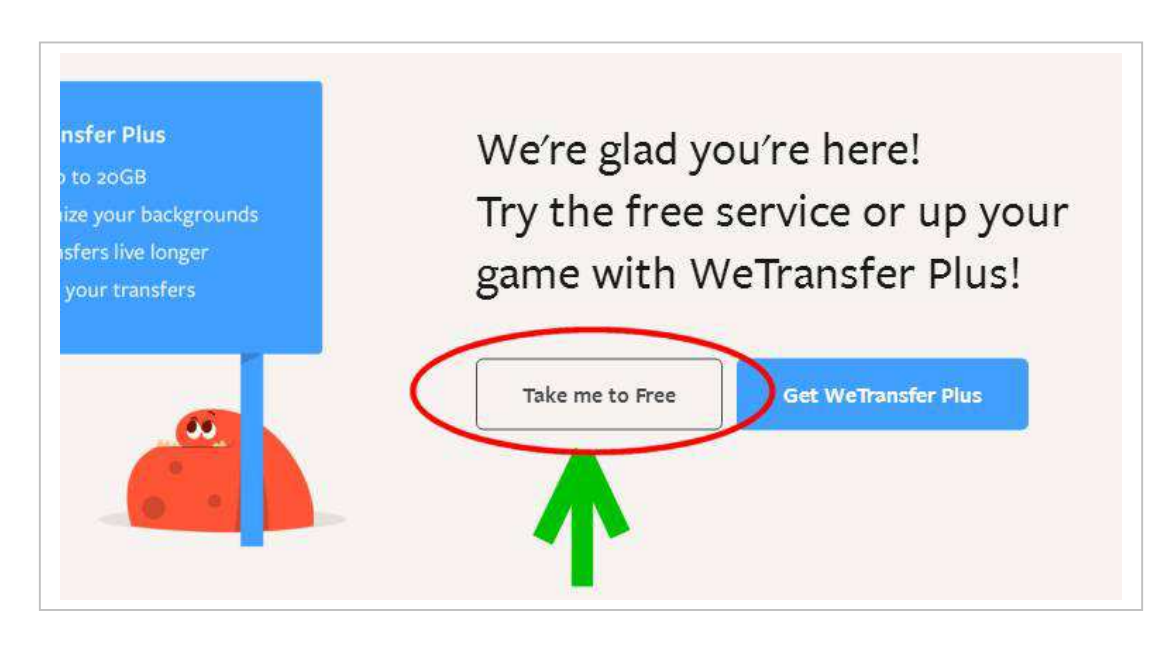

## 3.

Wenn Ihr das erste Mal diesen Dienst nützt, müsst Ihr anschließend die AGB's akzeptieren:

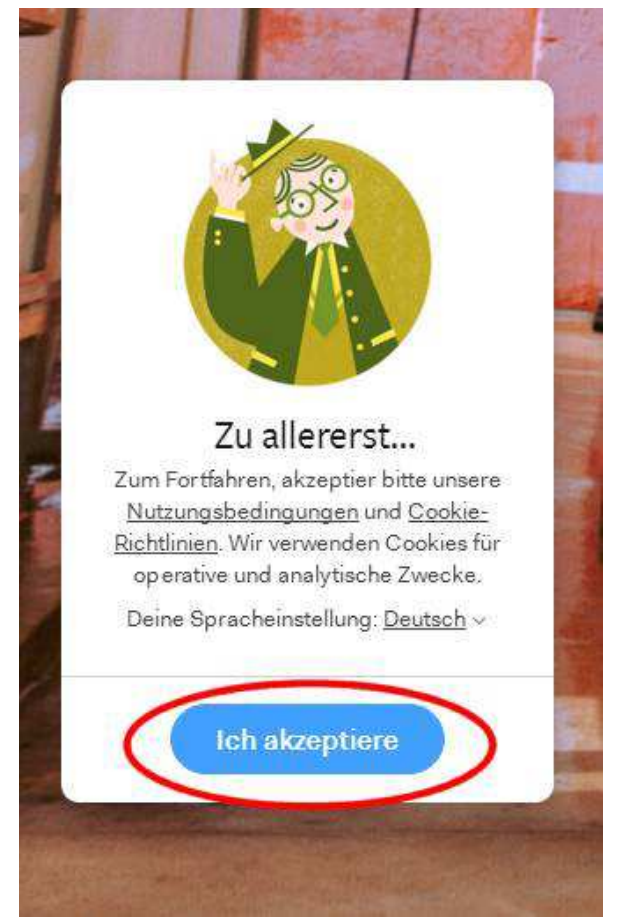

4.

Empfänger E-Mail Adresse eingeben:

Gebt hier bitte diese E-Mail Adresse ein:

rene@outlander-forum.de

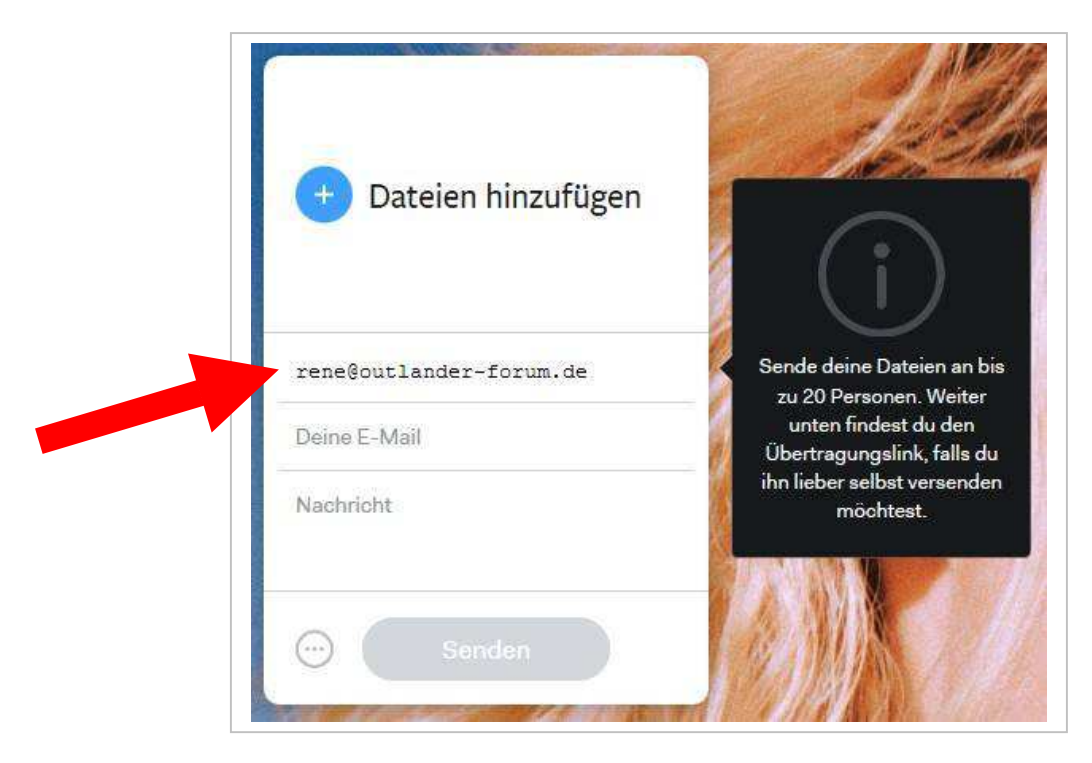

#### 5. Absender Adresse eingeben:

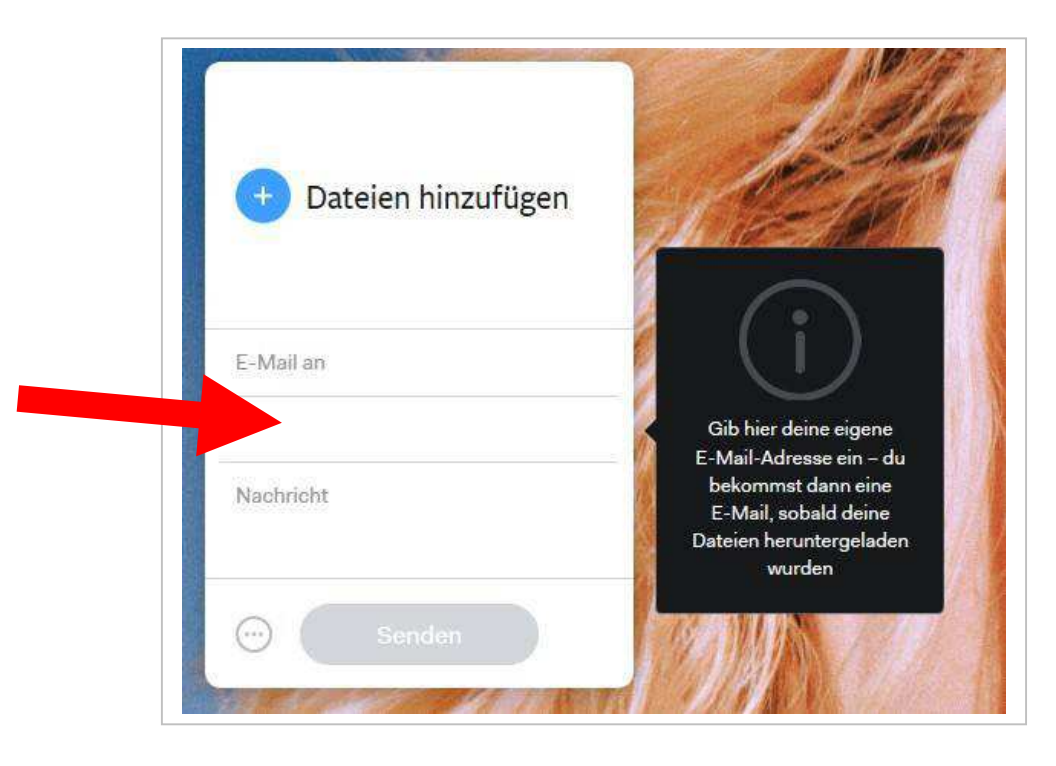

6. Nachricht eingeben:

Gebt bitte hier eine kurze Nachricht ein, damit man die gesendeten Daten zuordnen kann!

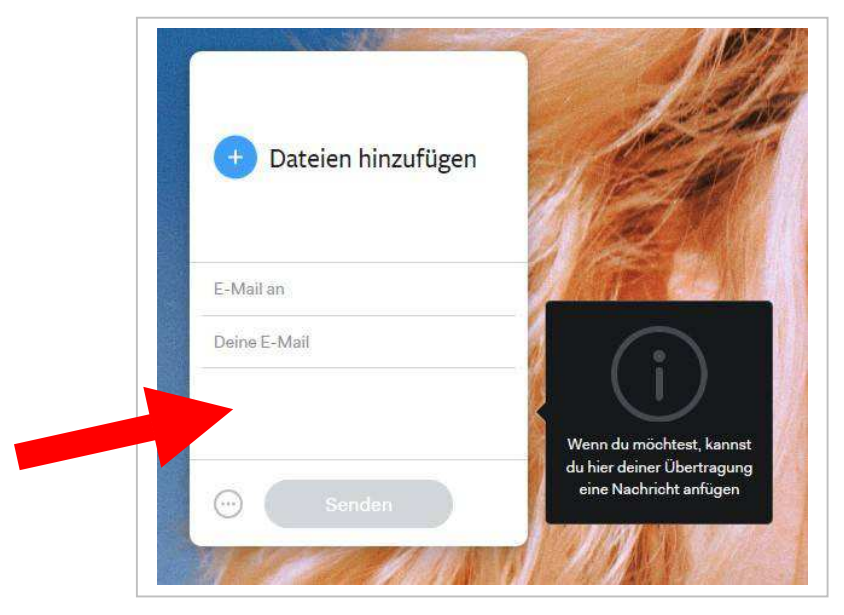

# 7.

Datei aussuchen

Wenn ihr mehrere Dateien, z.B. Fotos senden wollt, packt diese in eine ZIP Datei ein.

#### Beachtet bitte! Die Gesamtgröße darf hier maximal 2 GB betragen!

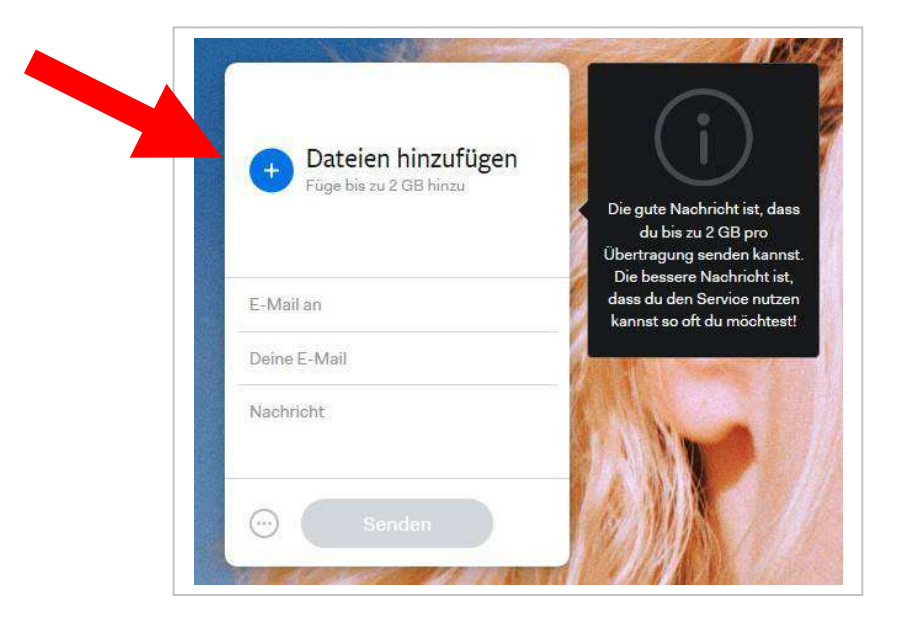

## 8. Senden.

Klickt bitte auf den Button "Senden", um den Vorgang abzuschließen.